## **HOW TO WEB REGISTER FOR A COURSE WHEN WAITLIST NOTIFICATION HAS BEEN RECEIVED**

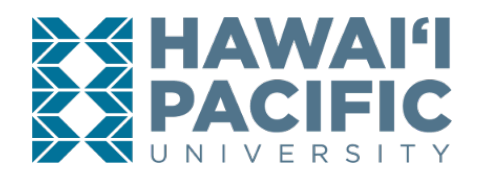

## **REGISTRAR'S OFFICE**

*Once a waitlist notification has been received, the deadline for students to register for the course will be 24 hours from date/time stamp of the Waitlist email notification.* **Login to the MyHPU Portal (my.hpu.edu):**

- 1. From the home screen, click the "Course Registration" icon.
- 2. Click on the *Register for Classes* link.
- 3. Select the desired term in the drop down menu.
- 4. Select panels on the bottom left hand corner. The waitlisted course will display in the Summary Box.
- 5. Change the course action to *\*\*Web Registered\**\* in the dropdown menu.
- 6. Press **submit** to save changes.